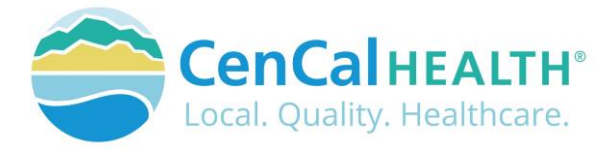

# Provider Portal Member Eligibility

## Quick Reference Guide Sections

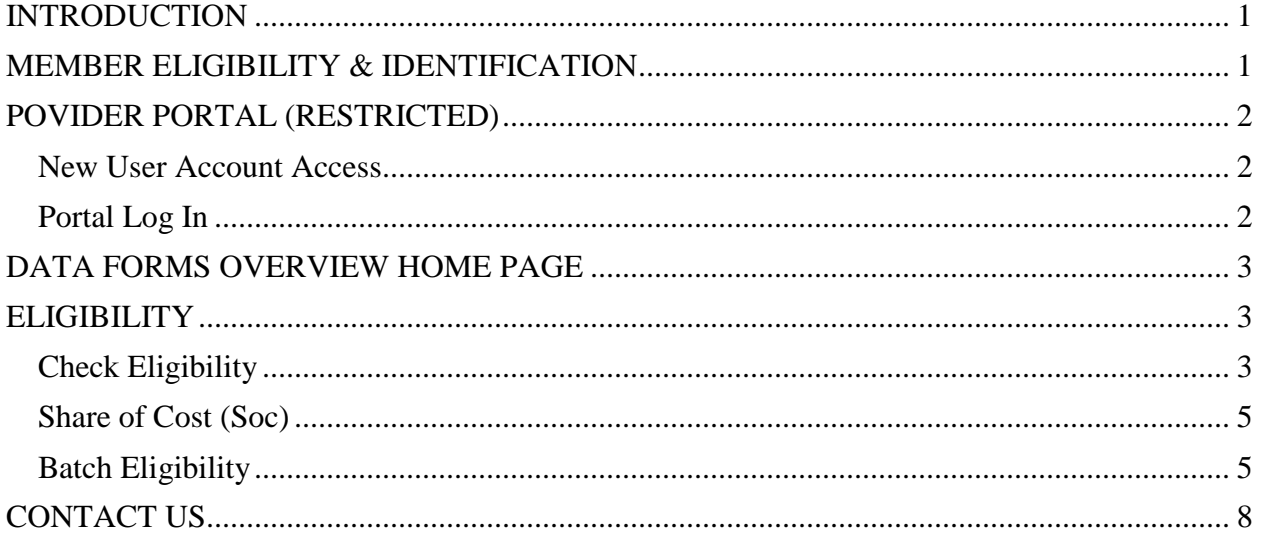

## <span id="page-0-0"></span>**INTRODUCTION**

Welcome to the CenCal Health Website [www.cencalhealth.org](http://www.cencalhealth.org/) . The Website contains many interactive capabilities such as checking member eligibility, request pre-authorizations, claims billing and report capabilities.

This document contains step-by-step instructions on how to access CenCal Health's interactive portal for Providers, Administrators and Staff. Websites are not static documents they are updated and changed constantly to meet the needs of users, to improve functionality, and to meet nationally recognized standards and regulations in healthcare.

## <span id="page-0-1"></span>**MEMBER ELIGIBILITY & IDENTIFICATION**

CenCal Health does NOT determine eligibility and a member's eligibility with CenCal Health can change. Medi-Cal members receive a permanent plastic identification card called a Benefits Identification Card or "BIC" and a CenCal Health Insurance card.

GROUP PLAN IDENTIFICATION KEY 110 Santa Barbara Health Initiative (SBHI) Medi-Cal 1120 San Luis Obispo Health Initiative (SLOHI) Medi-Cal

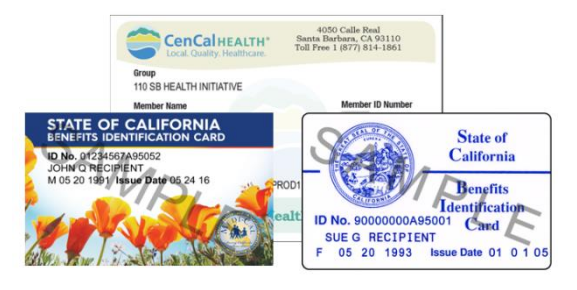

These card must be used for identification purposes but does not provide proof of eligibility. These cards are issued only once and reissued only when information on the card has changed.

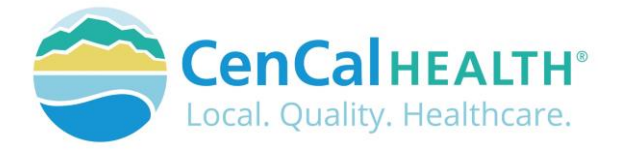

### **FOR PROVIDERS**

There are many ways to access our Provider Portal once you select 'Providers' icon.

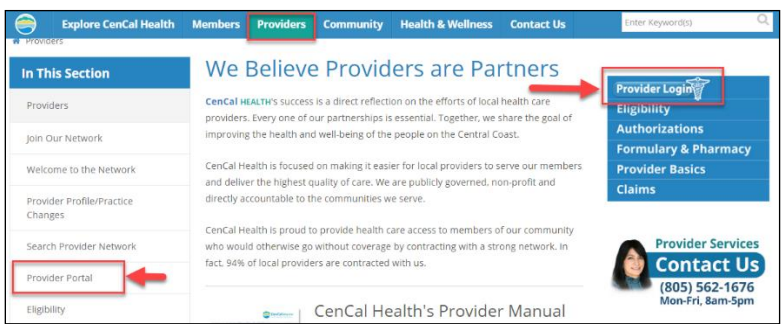

## <span id="page-1-0"></span>**POVIDER PORTAL (RESTRICTED)**

### <span id="page-1-1"></span>New User Account Access

This area is "restricted" to authorized users only. New In-Network contracted providers will receive a username and password after they have contacted CenCal Health. For questions on this portal or account access, contact the Web Master at [webmaster@cencalhealth.org.](mailto:webmaster@cencalhealth.org)

Please appoint a 'Physician/Administrator' for your office as this staff member will manage all user access to the portal and will be responsible for setting your office staff accounts through this portal.

### *CenCal Health encourages all individual user accounts to be secure and not used by multiple users. CenCal Health will not be held responsible for any erroneous use of a provider user account.*

User Account Information Requirements:

- Provider/Organizations Name
- Tax Identification Number
- National Provider Identifier (NPI)
- Physician/Administrator E-mail address (preferred, organizational email address)
- Point of Contact

### <span id="page-1-2"></span>Portal Log In

Once you click on the **Provider Login** 

you will see the following screen:

### **First Time Login:**

All individual accounts are created by your 'Physician/Administrator' User within your practice. After your account is created, the individual User will login with their email address as their Username, and a temporary password will be provided. The system will prompt the user to create their own individual password.

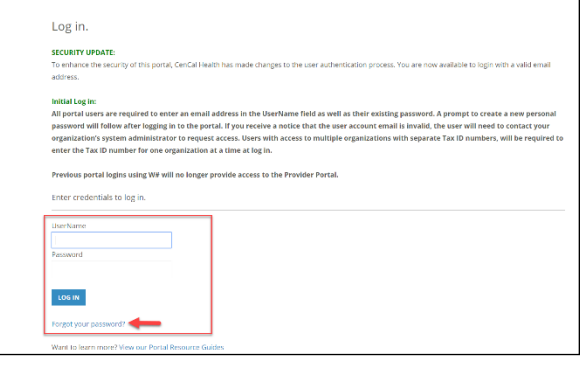

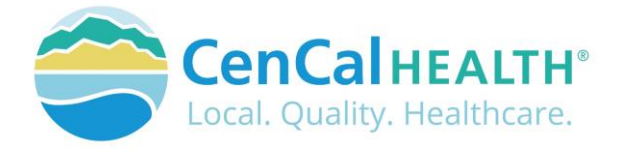

### **Password Change Policy:**

The system will prompt each User to change their password after 180 days of entry.

### **Password Entry Error or Password Assistance:**

If you enter your information after (3) three invalid attempts, the system will lock your account. Your 'Physician/Administrator' can also 'Unlock' your account or provide assistance on creating new accounts.

### **Forgot your Password?**

All Users can reset their password through the 'Forgot your password?' function and the system auto assign a temporary password for access.

#### **Automatic Deactivation Policy:**

CenCal Health will automatically deactivate all User accounts if no activity of the portal is utilized after 90days. It is still the responsibility of the Administrative User to deactivate accounts if staff no longer work for your practice.

#### **User Screen Role Access:**

All interactive features are listed along the left column of the page and are specific to each 'User Role' (i.e. if you submit claims you should see the 'Claims Entry'). Please contact your 'Physician/Administrator' within your organization if you need access to specific roles so you can have them added to your interactive tab.

#### **Multi-User Access:**

Users could have 'multi-user' access for more than one group (i.e. third party billers that have access to more than one IRS#). In this instance, the User will be able to toggle to each specific IRS# they are assigned to by clicking the IRS drop down box.

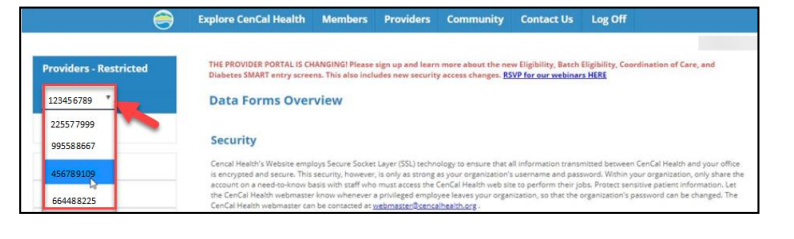

### <span id="page-2-0"></span>**DATA FORMS OVERVIEW HOME PAGE**

The screen above indicates all active forms available on the portal. Please contact your Physician/Administrator should you need access to any of the above screens. The details provided below contain step-by-step instructions on how to access CenCal Health's interactive portal.

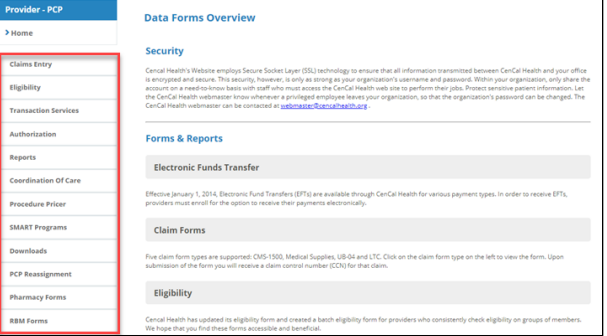

## <span id="page-2-1"></span>**ELIGIBILITY**

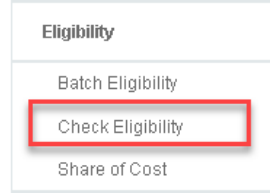

### <span id="page-2-2"></span>Check Eligibility

This system only looks within CenCal Health's member/subscriber database for the eligibility. CenCal Health does NOT determine eligibility and a member's eligibility with CenCal Health can change.

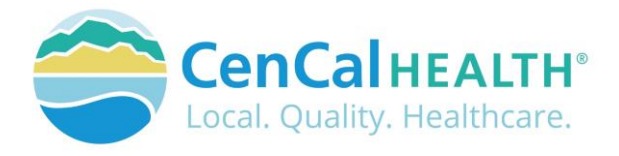

## **Member Eligibility**

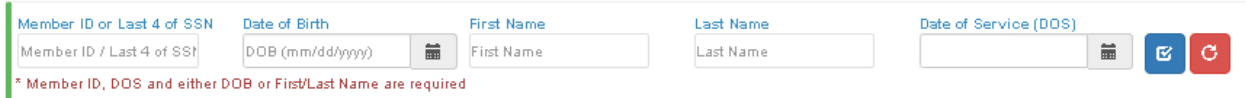

### **Required Filters**

- 1. Enter the Member's nine (9) digit ID Number **or** Last four (4) numbers of Member's social security number (SSN)
- 2. Enter Date of Birth **or** Member's First Name/ Last Name
- 3. Enter Date of Service (DOS) current or past date in the format mm/dd/yyyy
- 4. Click <sup>C</sup> Check Eligibility' icon
	- $\bullet$  Tip: Click the 'reset'  $\circ$  icon to refresh your search

This is a screen example of a member that is eligible with CenCal Health with the '**Y**' indicator within the Date range. The screen will also identify Other Carriers and Medicare Parts ABCD as their primary health carrier (Medi-Cal is always second payer if they have a primary insurance plan), and identify if the member has a Share of Cost associated to their Medi-Cal benefit.

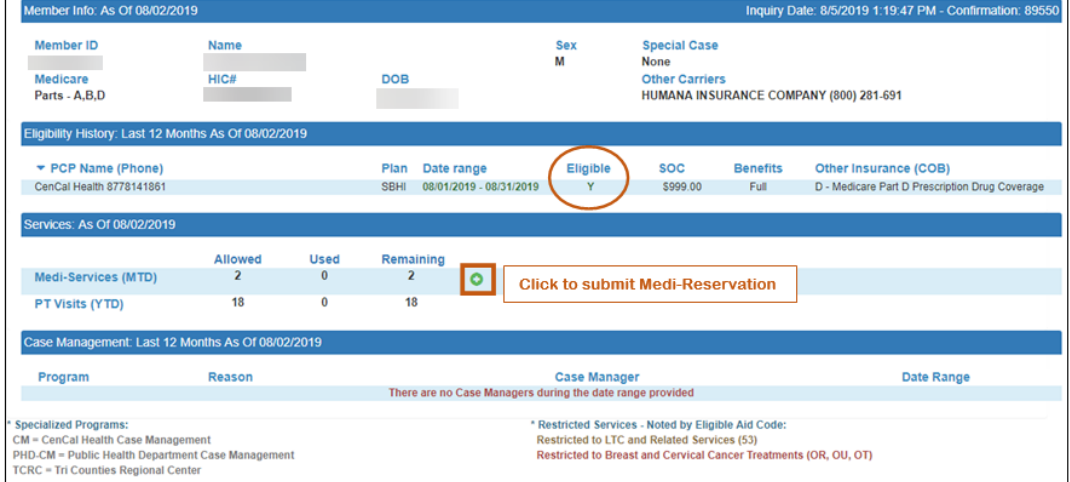

### Primary Care Provider (PCP) Name (Phone) drop down indicates last (12) twelve months of eligibility as of the date of service entry.

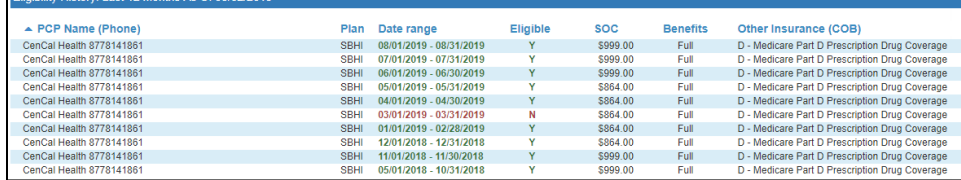

If you have a non eligible member, you will see a red 'N' listed under 'Eligibility' and you can 'Check with DHS' directly by clicking on the orange box above.

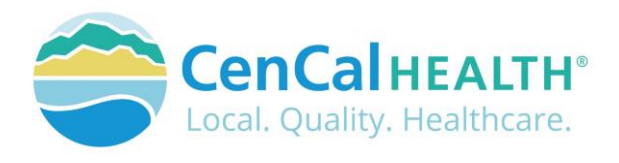

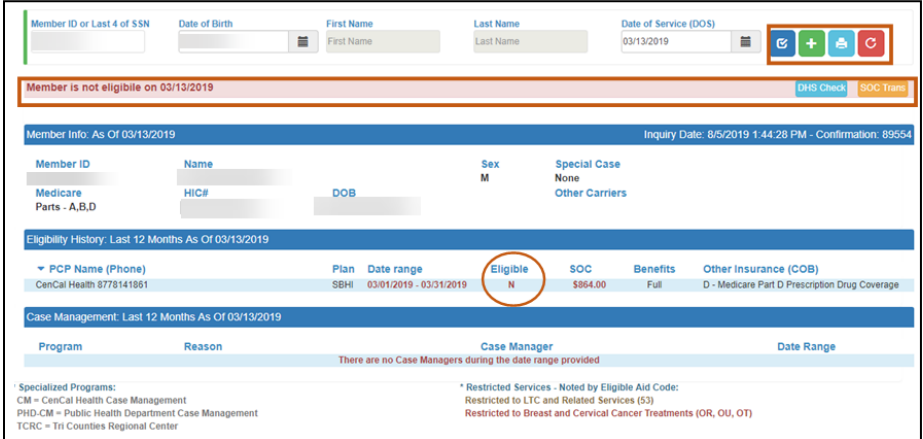

## <span id="page-4-0"></span>Share of Cost (Soc)

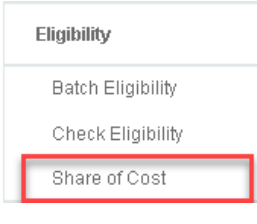

A Share of Cost also known as SOC is a monthly dollar amount which a patient is required to pay before they become eligible with Medi-Cal and CenCal Health. We are not involved with determining this dollar amount, it is based on criteria supplied by the member to their Eligibility Worker at Department of Social Services. SOC patients are considered 'cash pay' patients until the SOC is met

every month and members will need to pay prior to becoming eligible for benefits. If a provider collects a payment prior to rendering service, it is their responsibility to clear the members share of cost (SOC) directly with DHCS.

 $\hat{r}$  f  $\hat{y}$  in Eq. åå e. **SP**  $\circ$ **CODHCS** | Medi-Cal Providers Contact Lic | User II

It is very important to clear the SOC as soon as they are seen. In some circumstances, members will see other specialists in the same day or try and pick up their prescriptions, please print this receipt for the member for proof of payment.

A red 'Member is not eligibility' indicator will appear if a member is not eligible. The User can then check eligibility with 'DHC Check' <sup>DHS Check</sup> and/or clear the members share of cost through the 'SOC Trans' soc Trans con which is a direct link to DHCS login page to clear a members SOC.

## <span id="page-4-1"></span>Batch Eligibility

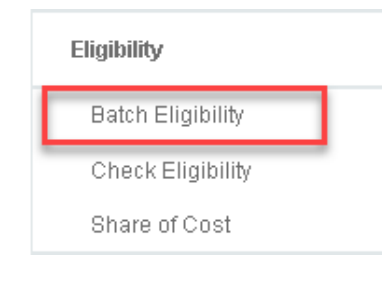

Batch Eligibility is used to verify eligibility for several Members. All provider types have access to this function and is not limited to Primary Care Physicians (PCP). The purpose of this screen is to allow providers to create files of members that are seen in their office on a regular basis, and view their eligibility within one file (i.e.CCS Members, Other Health Coverage Members, etc.)

To create a new batch, click the 'New Batch' **it is a contract to contract** icon, and create your file name.

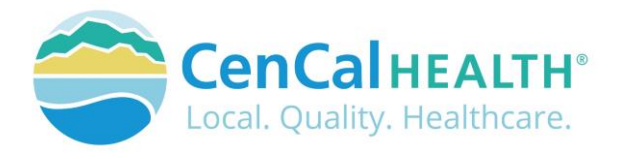

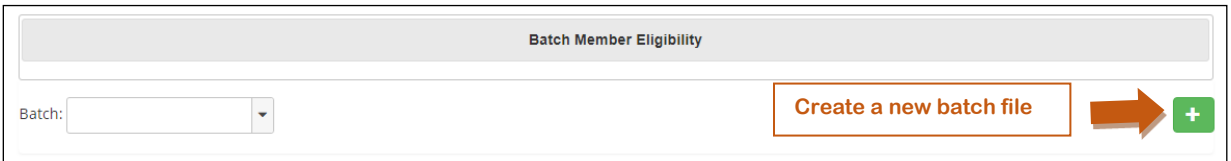

To review an 'Existing Batch' click on the drop down box to locate the file.

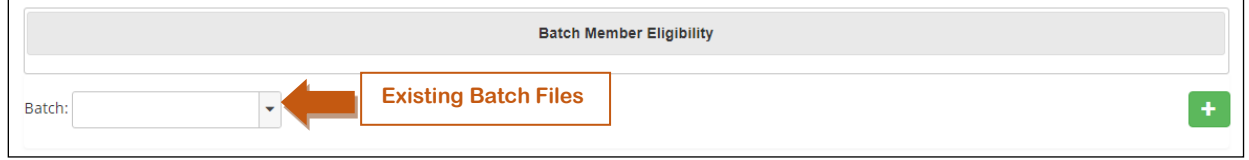

To add a member, click the green '+'  $\mathbf{t}$  icon, and an additional row will be added.

Enter the Member ID, Name (Last, First), Date of Birth (DOB), and click the save **in** icon. You will then see the eligibility status of the member you manually enter, and/or add from the eligibility screen.

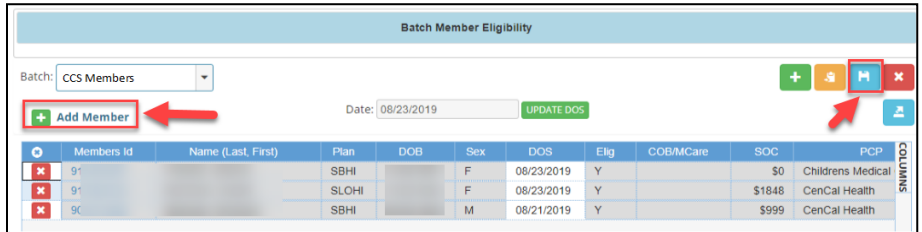

The member will then be added to the list and list their eligibility status.

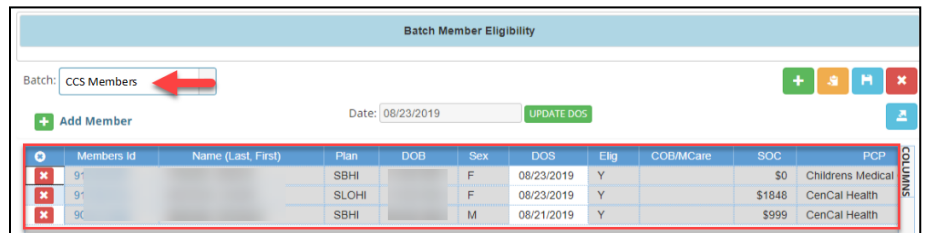

To delete a member from the list, click on the red box  $\frac{1}{x}$  icon, and then click save  $\frac{1}{x}$ . **Batch Member Eligibility** Batch: CCS Members  $\overline{\phantom{a}}$ Date: 08/23/2019 **C3** Add Membe \$0 Childrens Medical SBHI 08/23/2019 SLOHI 08/23/2019 \$1848 CenCal Health SBHI  $M$ 08/21/2019  $\overline{Y}$ \$999 CenCal Health

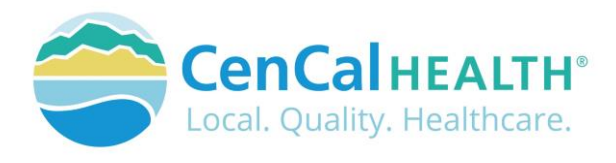

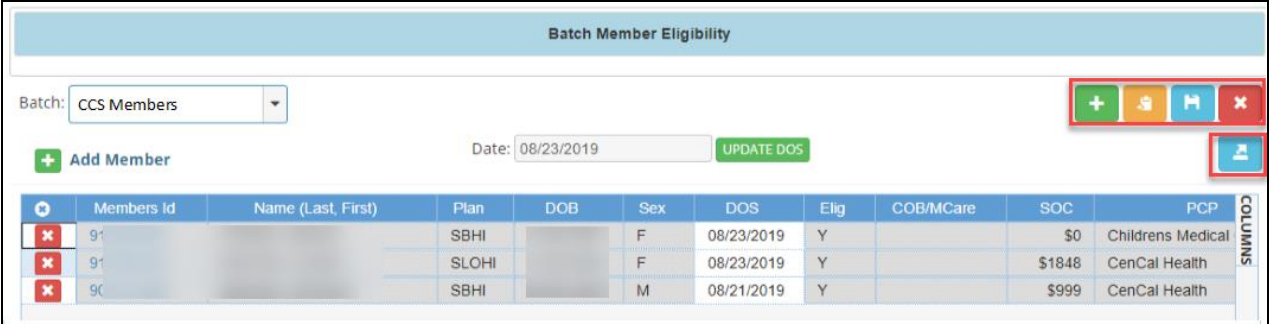

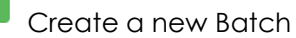

Create a new Batch copy an existing Batch File

Delete Batch File

Export to CSV File

If you make changes to this screen, the Warning box will appear.

Save Changes

 $\ddot{}$ 

- Do not save changes, or cancel request
- Cancel request

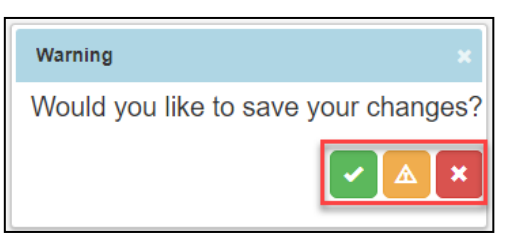

## Adding Member to Batch File from Individual Eligibility Screen

After viewing a members individual eligibility, you may add the member to a Batch File via the

 $\begin{array}{|l|} \hline \textbf{1} & \textbf{1} \end{array}$  icon. The member information will then auto populate to the file you want them added to

by clicking the **Add Member** icon.

## **Member Eligibility**

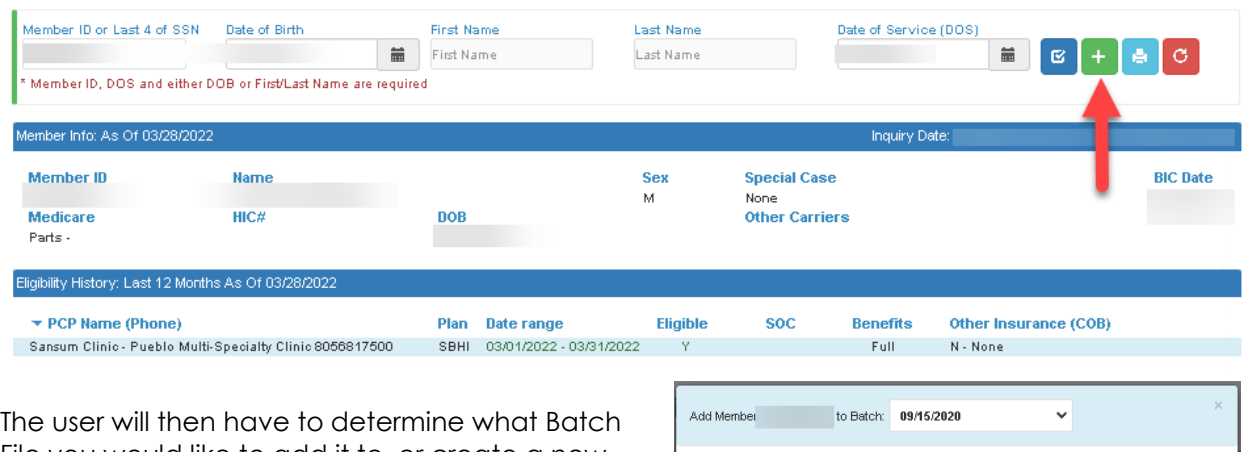

File you would like to add it to, or create a new Batch file and click 'Add Member'

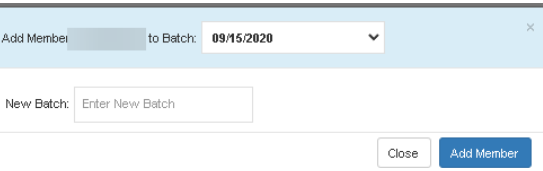

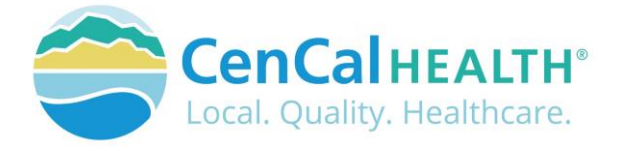

## <span id="page-7-0"></span>**CONTACT US**

If you need to give access to a separate user that have multiple accounts with other provider groups (e.i. Billers that bill for multiple providers), have questions or would like additional training please reference our website at [www.cencalhealth.org/providers/provider-portal](http://www.cencalhealth.org/providers/provider-portal/)/ or email CenCal Health's Web Master at [webmaster@cencalhealth.org](mailto:webmaster@cencalhealth.org)

### **Behavioral Health Department (805) 562-1600**

- Behavioral Health Treatment (ABA) & Mental Health Treatment Inquiries
- Member Case Management

### **Claims Department (805) 562-1083**

- Claims Customer Service Support
- Claims & Billing Training
- Claims Grievances and Appeals

### **Provider Services Department (805) 562-1676**

- Provider Portal Technical Issues
- Provider Practice Changes
- Contract & Credentialing Inquiries
- New Provider Orientation & Portal Demonstrations
- Provider Training

### **Pharmacy Services (805) 562-1080**

- Medi-Cal Rx Transition
- Medical Pharmacy Management
- Drug Utilization Review
- Pain Management Resources

### **Medical Management (805) 562-1082**

- Radiology Benefit Manager (Care to Care) Inquiries
- Adult & Pediatric Authorization Questions
- Authorization Questions

### **Member Services (877) 814-1861**

• Member related inquiries